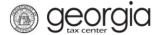

The following documentation provides information on how to communicate with a Georgia Department of Revenue representative via the Georgia Tax Center (GTC).

**NOTE:** This feature is only available to registered Software Vendors.

## **Contents**

| How to View Messages     | 1 |
|--------------------------|---|
|                          |   |
| How to Reply to Messages | 2 |
|                          |   |
| How to Send Messages     | 3 |

## **How to View Messages**

- 1. Log into the GTC website (<a href="https://gtc.dor.ga.gov/">https://gtc.dor.ga.gov/</a>).
- 2. Click the **Correspondence** tab to see unread messages. Click the **View Messages** button to see all messages.

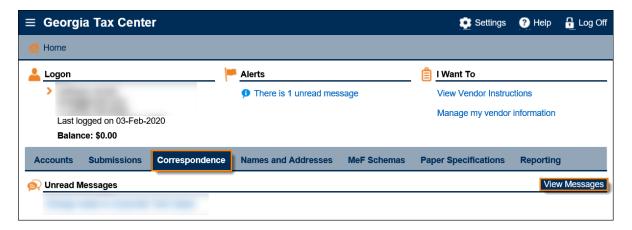

3. Click the link in the **Subject** column to open the message you want to view.

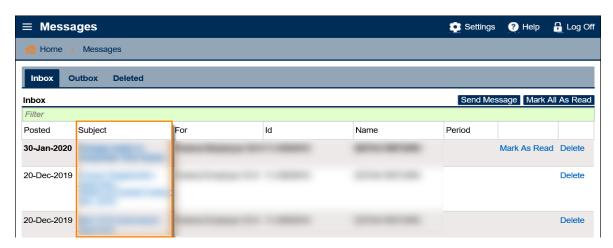

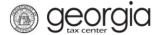

## **How to Reply to Messages**

- 1. Open the message.
- 2. Under the **I Want To** section, click **Reply**.

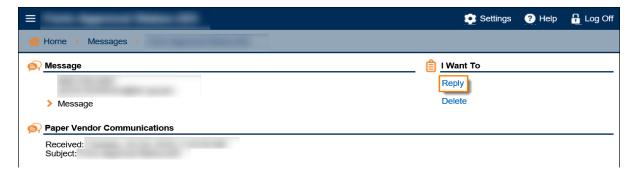

3. Type your response in the **Message** field. To add an attachment, click the **Add** button. Click the **Submit** button.

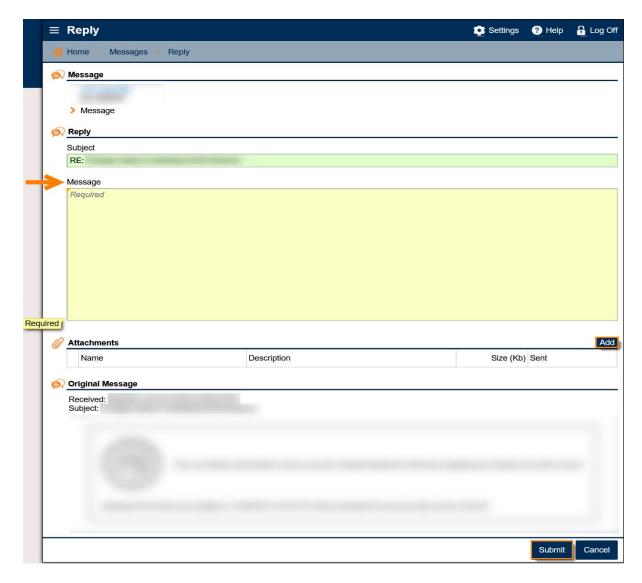

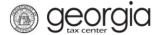

## **How to Send Messages**

1. Under the **Correspondence** tab, click the **View Messages** button.

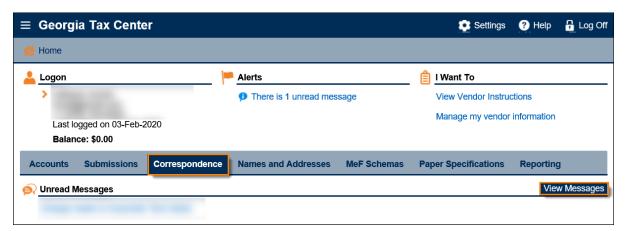

2. Click the **Send Message** button.

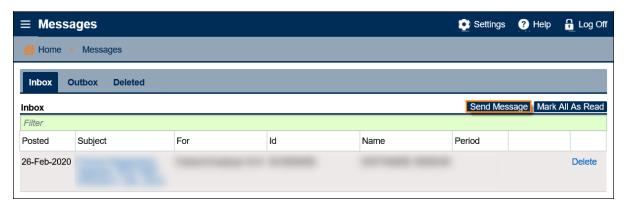

3. Select the **Message Type**.

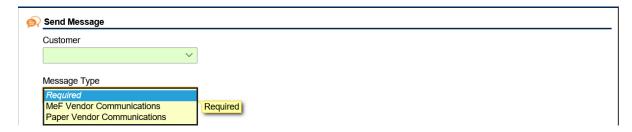

Each message type has instructions on how to format the message.

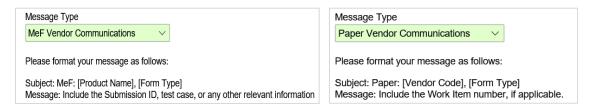

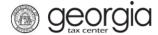

4. Type your **Subject** and **Message** in the required fields. To add an attachment, click the **Add** button. Click the **Submit** button when done.

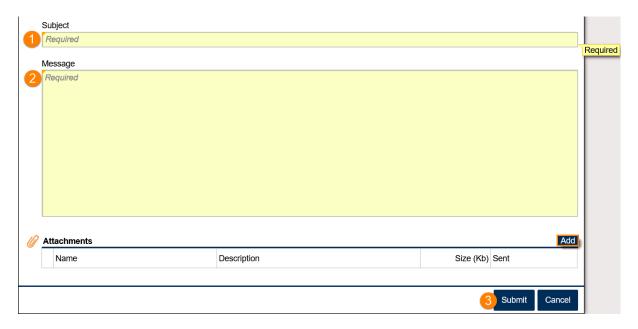